D01236001H

# TASCAM **US-2x2**

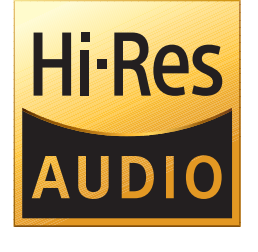

# リファレンスマニュアル

**US-4x4**

**USB Audio/MIDI Interface**

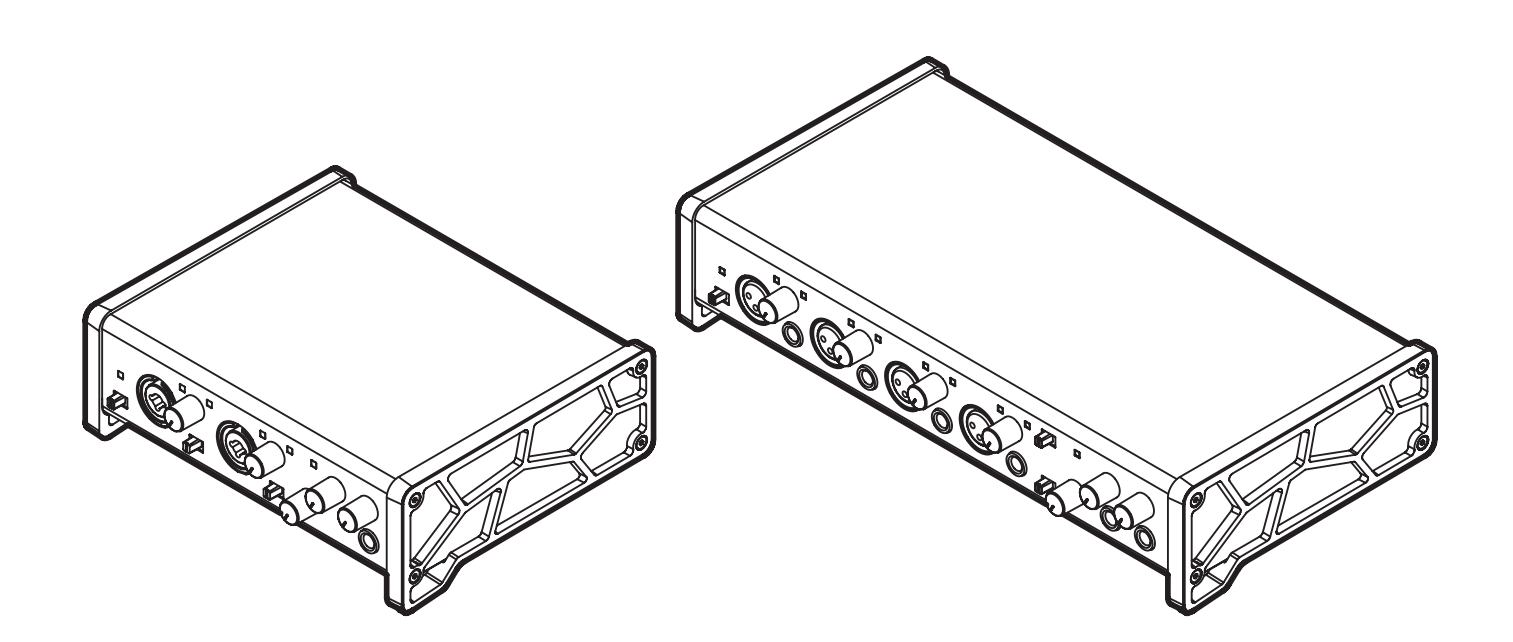

本機をパソコンに接続する前に、専用ソフトウェアをパソコンにインストールしておく必要があります。

# 目次

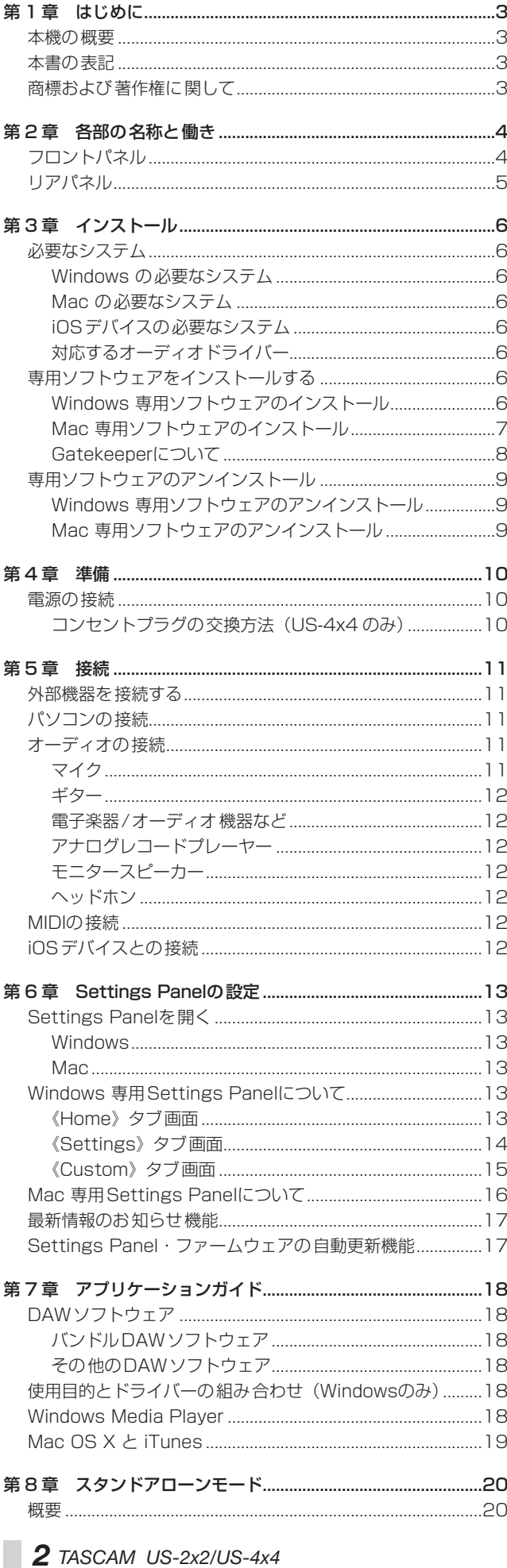

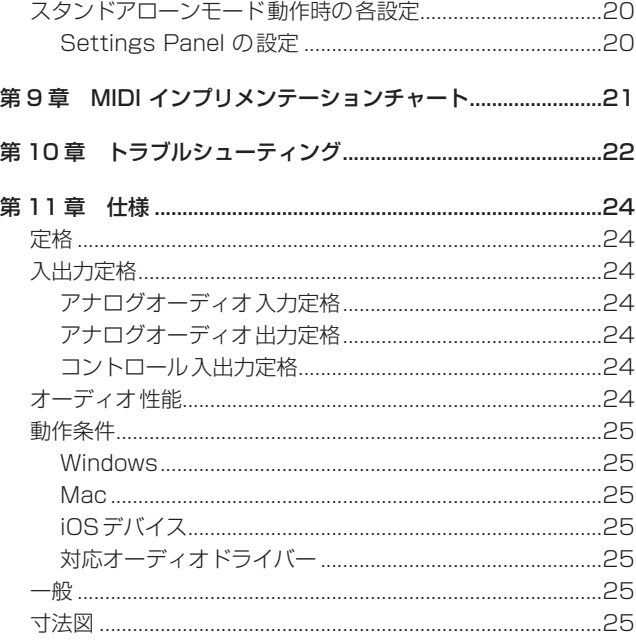

# <span id="page-2-0"></span>本機の概要

- 24 ビット/ 96kHzのオーディオインターフェイスを搭載
- 複数 (※ 1) のアナログ 入力信号 (I / R) を同時に入力し、 USB経由で同時にパソコンへ出力することが可能
- XLRマイク入力 (バランス (※ 2)) およびTSR標準ジャック 入力(バランス(※ 3) /アンバランス(※ 4))を複数装備
- TS標準ジャック入力は、MIC/LINE INSTスイッチを「INST」 (インストゥルメント入力)に側に切り換えて、エレキギター やエレキベースなどの接続が可能(※ 5)
- バランスステレオライン出力 (※ 6) およびヘッドホン出力 (※ 7)を装備
- MIDI IN/OUT装備
- ダイレクトモニター機能により遅延がない入力モニターが可能
- USB端子 (USB-Bタイプ、USB2.0 規格)を装備 付属のUSBケーブルを使ってパソコンまたはApple社製の Lightning - USBカメラアダプタを使用して、iOSデバイスを 接続

#### | 注意 |

US-2x2 をパソコンとUSB接続で使用する場合、USBバスパ ワーで動作します。

ただし、iOSデバイスとUSB接続をする場合は電源不足になり ますので、別途外付けの電源デバイスをご購入ください。(US-4x4 は、付属の専用ACアダプターを常時接続でご使用くださ  $(1)$ 

- ●生放送/カラオケに便利なSoftware mixer機能(Windows 専用)
- DAWソフトウェアをバンドル
	- (※ 1)US-2x2:2 入力、US-4x4:4 入力
	- (※ 2)XLR-3-31 相当

US-2x2:2 入力、US-4x4:4 入力

- US-2x2 は、XLR/TRSコンボジャックを装備 (※ 3) 6.3mm (1/4") TRS標準ジャック
- (MIC/LINE INSTスイッチを「MIC/LINE」に設定時) US-2x2:2 入力、US-4x4:4 入力
- (※4) 6.3mm (1/4") TS標準ジャック (MIC/LINE INSTスイッチを「INST」に設定時) US-2x2 / US-4x4:各 2 入力
- (※ 5)US-4x4 は、「IN1-IN2」のみ対応
- (※6) 6.3mm (1/4") TRS標準ジャック US-2x2:2 出力、US-4x4:4 出力
- (※ 7) 6.3mm (1/4") ステレオ標準ジャック US-2x2:1 出力、US-4x4:2 出力

#### パソコン操作に関して

本書の説明に出てくるパソコンの基本操作について不明な点があ る場合は、お使いのパソコンの取扱説明書をご参照ください。 本機を使用するには、パソコンに専用ソフトウェアをインストー

#### ルする必要があります。

ソフトウェアのインストールについては[、6 ページ「専用ソフ](#page-5-1) [トウェアをインストールする」を](#page-5-1)ご覧ください。

#### 本書の表記

本書では、以下のような表記を使います。

- 本機のボタン/端子などを「PHONESつまみ」のように太字 で表記します。
- **パソコンのディスプレー上に表示される文字を《OK》のよう** に**《\_\_》**で括って表記します。
- 必要に応じて追加情報などを、「ヒント]、「メモ]、「注意]とし て記載します。

#### ヒント

本機をこのように使うことができる、といったヒントを記載し ます。

#### メモ

補足説明、特殊なケースの説明などを記載します。

#### 注意

指示を守らないと、人がけがをしたり、機器が壊れたり、デー タが失われたりする可能性がある場合に記載します。

# 商標および著作権に関して

- TASCAMおよびタスカムは、ティアック株式会社の登録商標 です。
- Microsoft、Windows、Windows Vista および Windows Media は、米国 Microsoft Corporation の米国、日本および その他の国における登録商標または商標です。
- Apple、Mac、OS X、macOS、App Store および iTunes は、 米国および他の国々で登録されたApple Inc. の商標です。
- IOSは、Cisco の米国およびその他の国における商標または登 録商標であり、ライセンスに基づき使用されています。
- ASIO は、Steinberg Media Technologies GmbH の商標お よびソフトウェアです。

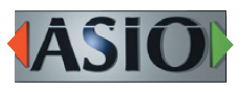

● その他、記載されている会社名、製品名、ロゴマークは各社の 商標または登録商標です。

# <span id="page-3-1"></span><span id="page-3-0"></span>フロントパネル

#### US-4x4 フロントパネル US-2x2 フロントパネル

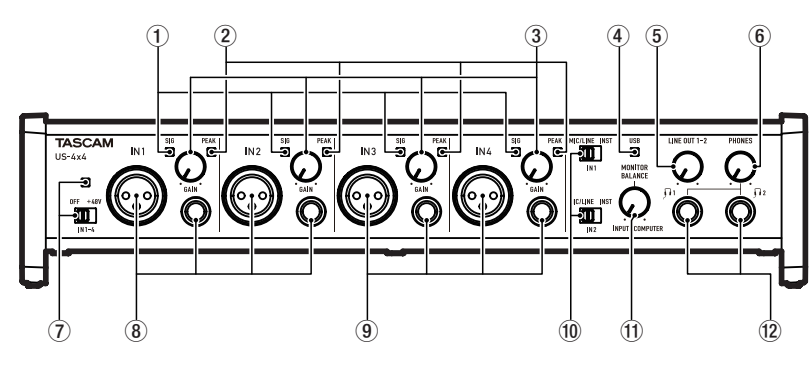

#### 1 SIGインジケーター

SIGインジケーターは、IN1 / IN2(US-4x4 はIN3 / IN4 を含む) に信号が入力されているとき(−32dBFS以上)に緑色に点灯します。

2 PEAKインジケーター

PEAKインジケーターは、IN1 / IN2 (US-4x4 はIN3 / IN4 を含む)の信号が歪む直前(− 1dBFS以上)から赤く点灯します。

#### 3 GAINつまみ

IN1 / IN2 端子 (US-4x4 はIN3 / IN4 端子を含む)からの 入力レベルを調節します。

PEAKインジケーターが点灯しないように調節してください。

- (4) USBインジケーター USB接続が有効なときに点灯します。
- 5 LINE OUTつまみ LINE OUT 1-2 端子の出力レベルを調節します。
- 6 PHONESつまみ **PHONES**端子 (US-4x4 は1 <sup>1</sup> 端子および12 端子)の出力 レベルを調節します。

#### 注意

へッドホンを接続する前には、PHONESつまみで音量を最小 にしてください。突然大きな音が出て、聴力障害などの原因と なることがあります。

#### 7 ファントム電源スイッチ/インジケーター

IN1 / IN2 端子 (US-4x4 はIN3 / IN4 端子を含む)に+ 48Vのファントム電源を供給するためのスイッチです。 ファントム電源スイッチが「+48V」のときにインジケーター が点灯します。

#### 注意

- LINE OUTつまみとPHONESつまみを下げた状態でファン トム電源スイッチの+48V / OFF切り換えを行ってください。 マイクによっては大きなノイズを発生し、モニター機器から突 然大きな音が出て、機器の破損や聴力障害の原因になる可能 性があります。
- i ファントム電源スイッチは、入力チャンネル(US-2x2:2 入力、 US-4x4:4 入力)を同時に切り換えます。
- ファントム電源スイッチを「+48V」にした状態で、マイクの 抜き差しをないでください。大きなノイズを発生し、本機およ び接続中の機器が故障する恐れがあります。
- ファントム電源を必要とするコンデンサーマイクを使用する場 合のみ、ファントム電源スイッチを「+48V」にしてください。 ファントム電源を必要としないダイナミックマイクなどを接続 しているときにファントム電源スイッチを「+48V」にすると、 本機および接続中の機器が故障する恐れがあります。

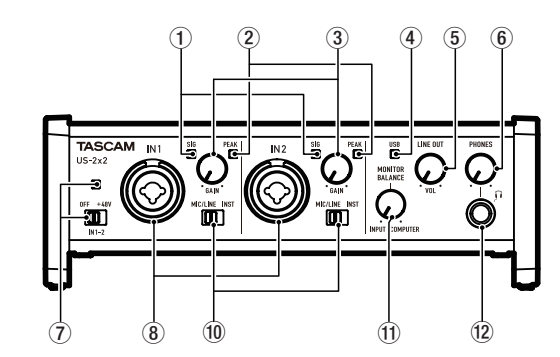

- ファントム雷源を必要とするコンデンサーマイクとダイナミッ クマイクを合わせて使用する場合は、必ずバランスタイプのダ イナミックマイクをご利用ください。アンバランスタイプのダ イナミックマイクを混用することはできません。
- リボンマイクの中には、ファントム電源を供給すると故障の原 因になるものがあります。疑わしい場合は、リボンマイクにファ ントム電源を供給しないでください。
- バッテリー電源で駆動中のノートパソコンに本機を接続して、 ファントム電源スイッチを「+48V」にすると、そのパソコン のバッテリー電源の消耗が早くなります。

#### 8 IN1/IN2 [BALANCED/UNBALANCED] 端子

XLR/TRSコンボジャック(US-2x2)、XLRジャックおよび TRS標準ジャック(US-4x4)による入力端子です。 TRSジャックは、フロントパネルにあるMIC/LINE INSTス イッチにより、バランスライン入力(MIC/LINE時)とアンバ ランス入力 (INST時)の切り換えが可能です。 ギターやベースなどの楽器を直接接続する場合は、MIC/LINE INSTスイッチを「INST」にします。

#### 9 IN3/IN4 [BALANCED] 端子

XLRバランスタイプのアナログマイク入力とTRS標準ジャック 対応のバランスライン入力端子です。

#### メモ

US-4x4 にはIN1-IN4 (8)、(9)のそれぞれに、2つの入力端 子(XLRとTRS)があります。同じインプットのXLR端子と TRS端子には、同時に信号を入力しないでください。同時に信 号を入力すると、信号が正しく入力されません。

#### 0 MIC/LINE INSTスイッチ

IN1 / IN2 端子の入力ソースに応じて設定します。 電子楽器やオーディオ機器またはマイクなどを接続する場合は 「MIC/LINE」に、エレキギターやエレキベースなど出力インピー ダンスの高い機器を接続する場合は「INST」にします。

#### **11) MONITOR BALANCE つまみ**

ダイレクトモニター機能により、遅延がない入力モニターが可 能です。

Settings Panelの**《Line Out 1-2》**で**《Monitor Mix》**を 選択している場合、ダイレクトモニター機能が有効になり、本 機の入力端子からの入力信号と、パソコンからの出力信号のモ ニタリング音量を調節します。

MONITOR BALANCEつまみを左側 (INPUT)に回すと本機 の入力端子からの信号が大きくなり、右側(COMPUTER)に 回すとパソコンからの信号が大きくなります。

このつまみは、モニターバランス音量を調節するためのつまみ ですので、録音レベルには影響しません。

#### <sup>(2)</sup> PHONES端子

ステレオヘッドホンを接続するためステレオ標準ジャックです。 (US-4x4 は11 端子および12端子) LINE OUT 1-2 端子と同じ信号が出力されます。 ミニプラグのヘッドホンを接続する場合は、変換アダプターを ご使用ください。

#### メモ

US-4x4の 1端子および 2端子からは、同じ信号が出力されます。

# リアパネル

<span id="page-4-0"></span>メモ

#### US-4x4 リアパネル US-2x2 リアパネル

ことがあります。

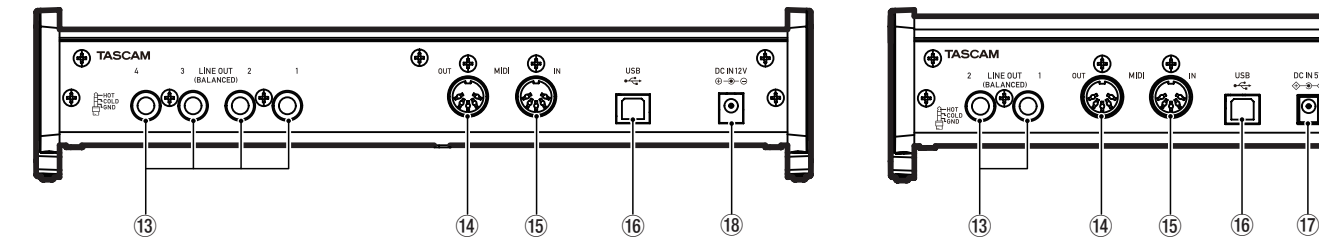

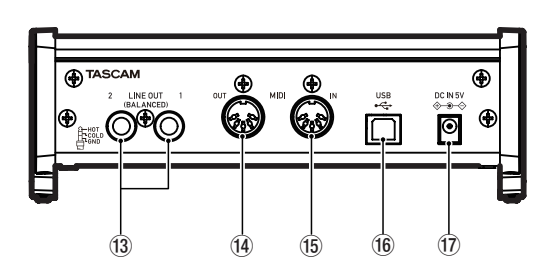

#### <sup>(3)</sup> LINE OUT [BALANCED] 端子

TRS標準ジャックタイプのアナログライン出力です。 (Tip:HOT、Ring:COLD、Sleeve:GND) LINE OUT 1-2 端子 (US-4x4 は 1-4 端子)から出力する信 号は、Settings Panel 上で設定できます。 詳しくは[、14 ページ「《Settings》タブ 画面」](#page-13-1)の「3 LINE OUT 項目」をご参照ください。

本機の入力端子からの信号をモニターしている場合、DAWな どの録音ソフトウェアがその入力を出力(モニターオンなど) に設定していないことを確認してください。入力信号にパソコ ンからの出力信号が加わり、重なって聴こえる現象が発生する

#### <sup>(4)</sup> MIDI OUT 端子

DIN 5 ピンの標準MIDI出力端子です。 MIDI信号を出力します。

#### (f) MIDI IN 端子

DIN 5 ピンの標準 MIDI入力端子です。 MIDI信号を入力します。

#### **偷 USB 端子**

付属のUSBケーブルを使ってパソコンと接続します。 (USB 2.0 に対応)

#### 注意

- · US-2x2 をパソコンとUSB接続で使用する場合、パソコンの USB 端子から電源を供給します。パソコンによっては、USB ポートから本機を動作させるために必要な電源を供給すること ができない場合があります。
- USB3.0 の ポ ー ト に 接 続 時 は、 USB2.0 と 同 等 な High Speedモード(最大 480Mbps)で動作します。
- ■パソコンのサスペンドモードからの復帰後、正常に動作しない 場合は、本記の電源を入れ直すか、USBケーブルの接続をし 直してください。

#### **17 DC IN 5V 端子 (US-2x2 のみ)**

iOSデバイスを接続して使用する場合、外付けの電源デバイス を接続します。詳しくは、[10 ページ「電源の接続」](#page-9-1)をご参 照ください。

#### メモ

US-2x2 をパソコンと接続して使用する場合は、パソコンの USB端子から電源を供給しますので、別売の専用ACアダプター は必要ありません。

ただし、パソコンによっては、USBポートから本機を動作させ るための必要な電源を供給することができない場合があります。 その場合には、別売の専用ACアダプターをご使用ください。

#### **18 DC IN 12V 端子 (US-4x4のみ)**

付属の専用ACアダプター(PS-P1220E、DC12V)を接続 します。

# <span id="page-5-0"></span>必要なシステム

最新の対応OS状況については、TASCAMのウェブサイト (https://tascam.jp/jp/)にて、ご確認ください。

#### Windows の必要なシステム

#### 対応OS

Windows 10 32 ビット Windows 10 64 ビット Windows 8.1 32 ビット Windows 8.1 64 ビット Windows 7 32 ビット SP1 以上 Windows 7 64 ビット SP1 以上 (Windows 8、Windows Vista および Windows XP はサポート外)

#### 対応パソコン

USB 2.0 を装備した Windows 対応パソコン

#### CPU/クロック

デュアルコアプロセッサー 2GHz以上(x86)

#### メモリー

2GB以上

#### 注意

本機の動作確認は、上記のシステム条件を満たす標準的なパソ コンを使って行われていますが、上記条件を満たすパソコン全 ての場合の動作を保証するものではありません。同一条件下で あっても、パソコン固有の設計仕様や使用環境の違いにより処 理能力が異なります。

#### Mac の必要なシステム

#### 対応OS

macOS High Sierra (10.13 以降) macOS Sierra (10.12 以降) OS X El Capitan (10.11 以降)

#### 対応パソコン

USB2.0 を装備した Mac

#### CPU/クロック

デュアルコアプロセッサー 2GHz以上

#### メモリー

2GB以上

#### iOSデバイスの必要なシステム

#### 対応OS

iOS7 以降のApple社製品

## 対応するオーディオドライバー

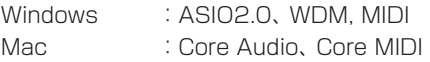

# <span id="page-5-1"></span>専用ソフトウェアをインストールする

本機を使用するには、パソコンに専用ソフトウェアをインストー ルする必要があります。

専用ソフトウェアは、随時更新されています。最新のソフトウェ アは、TASCAMのウェブサイト(https://tascam.jp/jp/)から、 ご使用のOSに対応した最新のソフトウェアをダウンロードしてく ださい。

- Windows パソコンは、専用ソフトウェアをインストールす るとWindows 専用のドライバー、およびWindows 専用の Settings Panel (アプリケーション) がインストールされます。
- Macの場合は、専用ソフトウェアをインストールするとMac専 用のSettings Panel(アプリケーション)のみをインストー ルします。

ドライバーは、OS標準ドライバーを使用します。

● iOSデバイスの場合は、iOS標準のドライバーを使用しますの で、専用ソフトウェアをインストールする必要はありません。

#### 注意

ソフトウェアのインストール時には、他のアプリケーションを 終了してからインストールを開始してください。

#### Windows 専用ソフトウェアのインストール

#### 注意

- i パソコンと本機をUSBケーブルで接続する前に、Windows 専用ソフトウェアのインストールを完了してください。
- パソコンにWindows 専用ソフトウェアをインストールする前 に本機をUSBケーブルで接続し、パソコンに**《新しいハードウェ アの検出ウィザード》**が起動してしまっている場合は、そのウィ ザードを終了させ、USBケーブルを抜いてください。

#### Windows 専用ソフトウェアのインストール手順

- 1. TASCAMのウェブサイト (https://tascam.jp/jp/) から、 ご使用のOSに適した最新のWindows 専用ソフトウェアを ダウンロードし、ご使用のパソコンに保存してください。
- **2.** 保存したWindows 専用ソフトウェア (zipファイル) をデス クトップなどに解凍してください。
- **3.** 解凍して生成されるフォルダー内にある**《TASCAM\_US-2x2\_US-4x4\_Installer\_x.xx.exe》**をダブルクリックす ると、自動的にインストールソフトウェアが起動します。

#### 注意

zipファイルを解凍せずに、ダブルクリックして開かれたフォ ルダーでexeファイルをダブルクリックした場合には、インス トーラーは起動できません。zipファイルを右クリックして表 示されるメニューから**《すべて展開...》**を選択するなどして解 凍してから再度実行してください。

**4. 《セキュリティの警告》**または**《ユーサーアカウント制御》**の 画面が表示されますので、**《はい(Y)》**ボタンをクリックします。 <span id="page-6-0"></span>**5. 《セットアップウィザード》**の画面が表示されたら、**《次へ(N) >》**ボタンをクリックします。

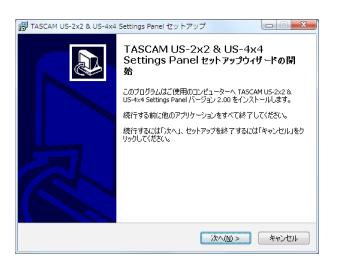

**6.** 使用ライセンス許諾契約書の内容を確認し、内容に同意がで きたら、**《同意する(A)》**を選択します。 次に**《次へ(N)>》**ボタンをクリックします。

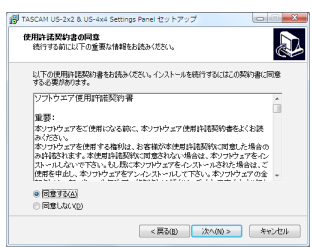

**7.** 次に**《インストール(I)》**ボタンをクリックします。

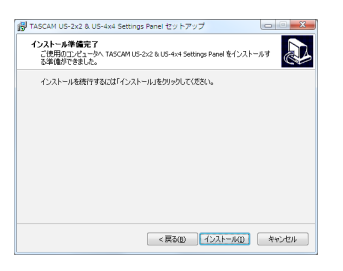

**8.** 次に**《インストール(I)》**ボタンをクリックすると、インストー ルが開始されます。

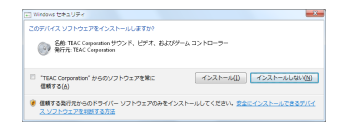

**9.** 次の画面が表示されたら、インストール作業は完了です。 **《完了(F)》**ボタンをクリックします。

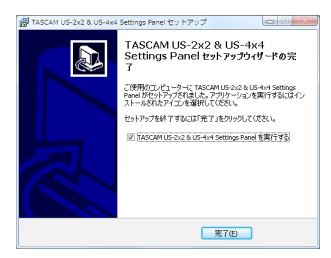

インストーラーが終了し、Windows 専用のSettings Panel が起動します。

#### メモ

ソフトウェアをインストール後に初めて本機をUSB 接続する と、デバイスドライバーのインストールが実行されます。 このとき Windows は、自動的に Windows Update を検索 するため、本機の接続が認識されるまでに時間がかかる場合が あります。

しばらくしても本機が認識されない場合、パソコンのディスプ レー右下の通知領域から、ソフトウェアのインストール画面を 表示させ、**《Windows Update からのドライバーソフトウェ アの取得をスキップする》**をクリックして、検索を終了させて ください。

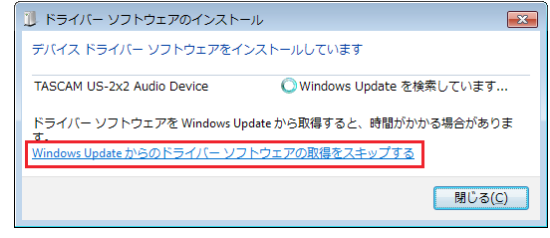

## Mac 専用ソフトウェアのインストール

#### メモ

- i Mac 専用ソフトウェアのインストール時には、他のアプリケー ションを終了してからインストールを開始してください。
- i Mac 専用ソフトウェアのインストール中に、**《"US-2x2\_US-4x4 Installer.dmg"は、Mac App Storeからダウンロー ドされたものでないため開けません。》**などの警告メッセージ が表示されることがあります。これらの警告メッセージが表示 されたときは、[8 ページ「Gatekeeperについて」](#page-7-1)の対処方 法を行った上で、インストールを続けてください。

#### Mac 専用ソフトウェアのインストール手順

- 1. TASCAMのウェブサイト (https://tascam.jp/jp/) から、 ご使用のOSに適した最新のMac 専用ソフトウェアをダウン ロードし、ご使用のパソコンに保存してください。
- **2.** 保存したMac 専用ソフトウェアのディスクイメージファイ ル**《US-2x2\_US-4x4 Installer.dmg》**ファイルをダブ ルクリックし、開いたフォルダー内の**《US-2x2\_US-4x4 Installer.pkg》**をダブルクリックします。

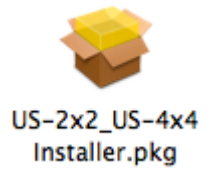

#### メモ

ご使用の環境により、ダウンロードしたzipファイルが解凍さ れていない場合があります。その場合は、zipファイルを解凍 してからディスクイメージファイルをダブルクリックしてくだ さい。

# <span id="page-7-0"></span>第3章 インストール

**3.** インストーラーが起動しますので、**《続ける》**ボタンをクリッ クします。

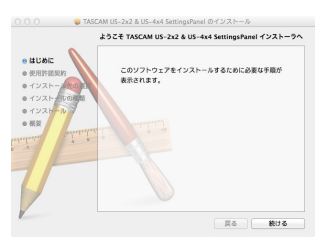

**4.** 次に希望の言語を選択し、**《続ける》**ボタンをクリックします。

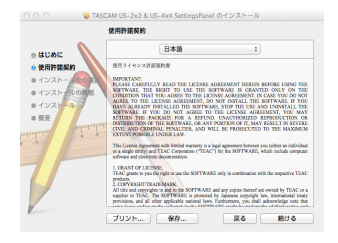

**5. 《使用許諾契約を読む》**ボタンをクリックして、使用許諾契約 の内容を確認します。内容に同意ができたら、**《同意する》**を 選択します。

次に**《続ける》**ボタンをクリックします。

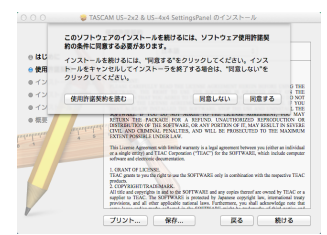

**6.** 次に**《インストール》**ボタンをクリックすると、インストール が開始されます。

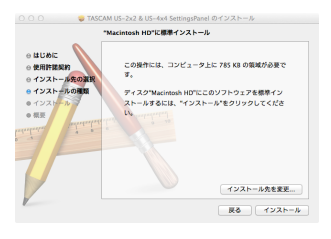

**7.** 次の画面が表示されたら、インストール作業は完了です。 **《閉じる》**ボタンをクリックします。

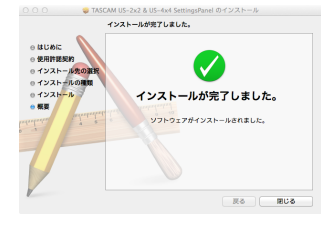

#### <span id="page-7-1"></span>Gatekeeperについて

Mac OS Xをお使いの場合、セキュリティー機能のGatekeeper 設定により、インストール中に警告メッセージが表示されること があります。

表示された警告メッセージにより、対処方法が異なります。 詳しくは、以下の対処方法をご参照ください。

Gatekeeperの設定を《Mac App Storeからのアプリケー ションのみを許可》にしている場合

**《"US-2x2\_US-4x4 Installer.dmg" は、Mac App Storeからダウンロードされたものでないため開けません。》** というセキュリティーの警告画面が表示されることがあります。

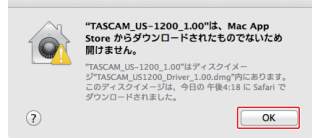

その場合には**《OK》**ボタンをクリックして警告画面を閉じた後、 ファイル上でcontrolキーを押しながらクリックする、または ファイル上で右クリックし、メニューから**《開く》**をクリック してください。

**《"US-2x2\_US-4x4 Installer.dmg" は、Mac App Storeからダウンロードされたものではありません。開いても よろしいですか?》**という警告画面が表示されますので、**《開く》** ボタンをクリックしてください。

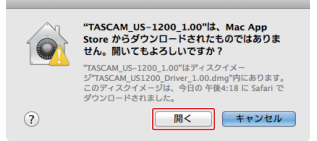

このとき、次のGatekeeperの設定を**《Mac App Storeから のアプリケーションのみを許可》**以外にしている場合と同じ警 告画面が表示されることがあります。

**《"US-2x2\_US-4x4 Installer.dmg" は、Mac App Storeからダウンロードされたものでないため開けません。》** というメッセージが再度表示され、開けないことがあります。

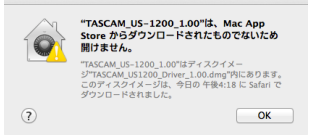

このときは、ファイルのあるフォルダーから、デスクトップ など他のフォルダーにファイルをコピーしてから実行するか、 Gatekeeperの設定を**《Mac App Storeと確認済みの開発 元からのアプリケーションを許可》**に変更してから再度実行し てください。

#### <span id="page-8-0"></span>Gatekeeperの設定を《Mac App Storeからのアプリケー ションのみを許可》以外にしている場合

**《"US-2x2\_US-4x4 Installer.dmg"は、アプリケーショ ンで、インターネットからダウンロードされました。開いても よろしいですか?》**というセキュリティーの警告画面が表示さ れることがありますが、その場合には**《開く》**ボタンをクリッ クしてください。

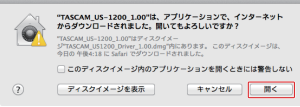

#### Gatekeeperの設定を変えるには

Gatekeeperの設定は、システム環境設定の**《セキュリティと プライバシー》**から**《一般》**タブの**《ダウンロードしたアプリケー ションの実行許可:》**項目で変更できます。

変更するには左下の**《 》**アイコンをクリックし、パスワード を入力してロックを解除する必要があります。

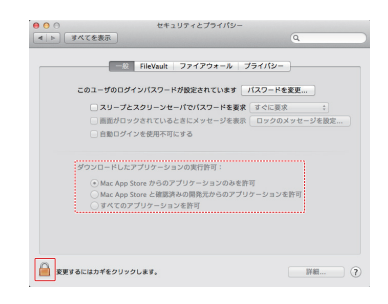

**《 》**ボタンもしくはcommand + Qなどでシステム環境設定 を終了する、または**《すべてを表示》**をクリックしてこの画面 から移動すると、再度ロックされます。

#### 注意

Gatekeeperの設定を変えることで、セキュリティーにリスク が生じる場合があります。

Gatekeeperの設定を変更してセキュリティーを下げた(下に ある項目に変更した)ときは、本ソフトウェアやファームウェ アアップデートの終了後(ソフトウェアをインストール直後に ファームウェアアップデートを行う場合はファームウェアアッ プデート後)に設定を元に戻してください。

# 専用ソフトウェアのアンインストール

#### メモ

通常は専用ソフトウェアのアンインストール作業は、必要あり ません。問題が発生した場合や本機の使用をお止めになる場 合に、以下の手順をご参照ください。

# Windows 専用ソフトウェアのアンインストール

**《プログラムと機能》**からアンインストールします。

1. 《スタート》→《コントロールパネル》で、《プログラムと機能》 を実行します。

メモ

- Windows 10 では、スタートボタンを右クリックして表示さ れる**《コントロールパネル》**をクリックします。
- Windows 8.1 では、スタート画面左下の 0 ボタンをクリック して表示されるアプリ画面で**《コントロールパネル》**をクリッ クします。
- **2. 《表示方法:》**項目が**《カテゴリー》**の場合は、**《プログラム》** 項目の中の**《プログラムのアンインストール》**をクリックし ます。 《表示方法:》項目が《大きいアイコン(L)》または《小さい アイコン(S)》の場合は、《プログラムと機能》を実行します。
- **3.** 一覧の中から**《TASCAM US-2x2 & US-4x4 Driver》** と**《TASCAM US-2x2 & US-4x4 Software Mixer》** を選択し、それぞれダブルクリックします。
- **4.** 以降は、スクリーンの指示にしたがってください。

#### Mac 専用ソフトウェアのアンインストール

**《US-2x2\_US-4x4\_Settings Panel》**をアプリケーション フォルダー内から削除すれば、アンインストールは完了です。

# <span id="page-9-0"></span>第4章 準備

#### <span id="page-9-1"></span>電源の接続

#### US-4x4

US-4x4 は、以下のように本機の電源を接続します。

● US-4x4 の専用ACアダプターには、2 種類のコンセントプラ グが同梱されています。ご使用になる電源コンセントの形状 に合ったコンセントプラグに取り替えてご使用ください[。\(→](#page-9-2) 10 ページ「コンセントプラグの交換方法 (US-4x4 のみ)」)

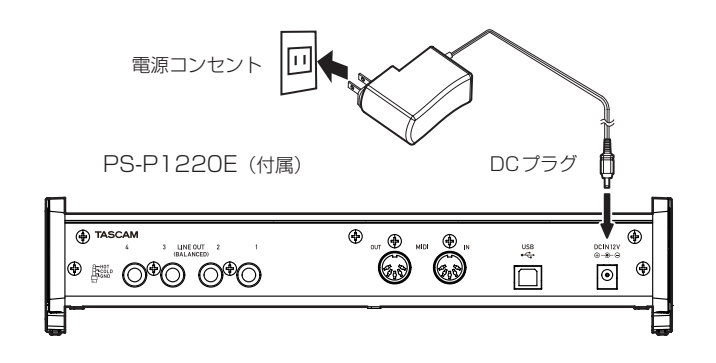

#### US-2x2

通常はUS-2x2 をパソコンに接続して使用する場合、USBバス パワーで起動しますので、別電源は不要です。

ただし、iOSデバイスに接続して使用する場合、本機に電源を供 給するため、別途ACアダプター (TASCAM PS-P520E) や外 付けバッテリーパック (TASCAM BP-6AA) などの電源デバイ スをDC IN 5V端子に接続する必要があります。その場合、以下 のように電源を接続します。

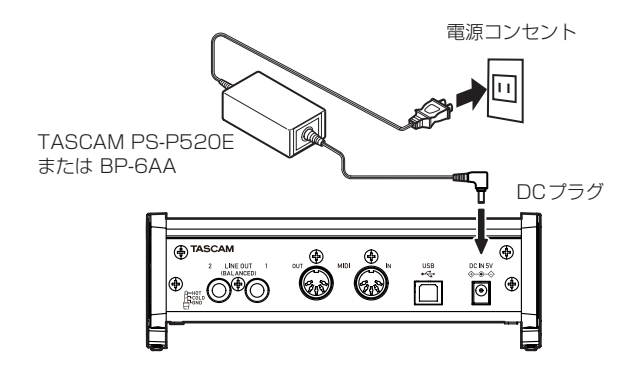

#### 注意

- US-4x4 には、必ず付属のACアダプター (PS-P1220E)を お使いください。
- US-2x2 には、別売のACアダプター PS-P520Eまたは外付 けバッテリーパックBP-6AAをご使用になることを強く推奨し ます。他の電源デバイスをご使用になる場合は、下記の仕様の 電源デバイスをご使用ください。
	- i 供給電圧:5V
	- 供給電流: 700mA以上

上記の仕様以外の電源デバイスを使用すると故障、発熱、発 火などの原因になります。異常がある場合は、使用を中止して、 販売店またはティアック修理センターに修理をご依頼ください。

#### <span id="page-9-2"></span>コンセントプラグの交換方法(US-4x4 のみ)

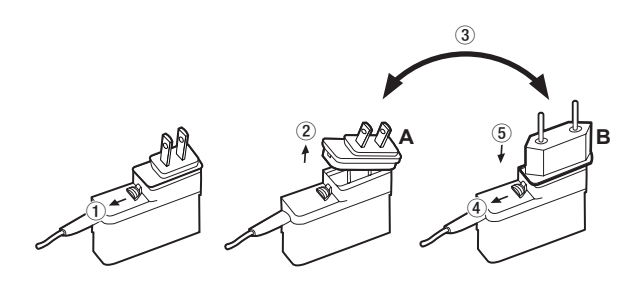

1 ACアダプターのノブを矢印方向に移動させます。

- 2 コンセントプラグを引き抜きます。
- 3 付属のAまたはBのコンセントプラグに交換します。
- 4 もう一度、ACアダプターのノブを矢印方向に移動させます。
- 5 ACアダプターにコンセントプラグを差し込みます。

以上でコンセントプラグの交換は完了です。

交換完了後にコンセントプラグの浮きやガタがないか確認し、 異常がなければ電源コンセントに接続してください。

#### 注意

交換後のコンセントプラグに異常がある場合は、使用を中止し てください。異常状態のまま使用すると、火災・感電の原因と なります。販売店またはティアック修理センター(巻末に記載) に修理をご依頼ください。

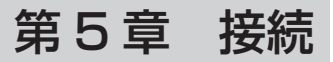

# <span id="page-10-0"></span>外部機器を接続する

以下に、US-4x4 の接続例を示します。

#### 接続前の注意

- 接続を行う前に、外部機器の取扱説明書をよくお読みになり、 正しく接続してください。
- 本機および接続する機器の電源を全てオフまたはスタンバイ状 態にします。
- 各機器の交流電源は、なるべく同一上の電源ラインから供給す るように設置してください。テーブルタップなどをご使用にな る場合、交流電源の電圧変動が少なくなるように、電流容量が 大きいテーブルタップをご使用ください。

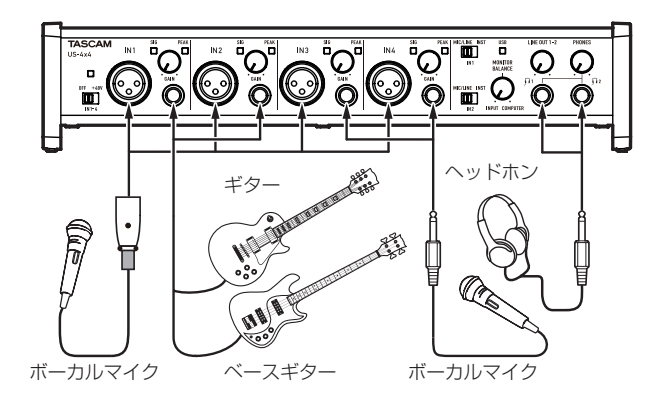

[US-4x4 を使った接続例 (フロント)]

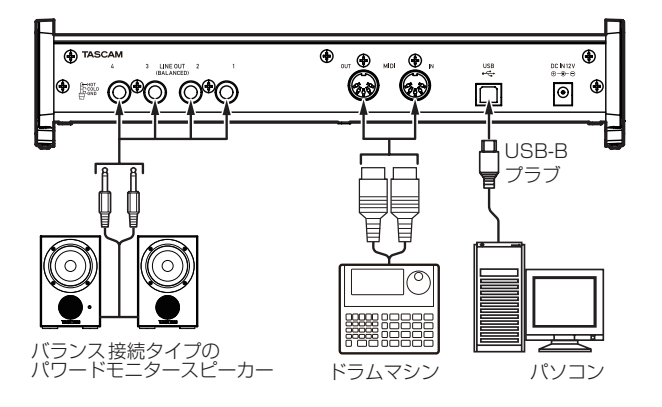

[US-4x4 を使った接続例 (リア)]

# パソコンの接続

付属のUSBケーブルを使って、本機とパソコンのUSB3.0 / USB2.0 ポートに接続してください。USBの接続が有効になると、 フロントパネルのUSBインジケーターが点灯します。

#### 注意

USBハブなどで本機を接続した場合、そのUSBバス 上の USB機器の影響でオーディオ信号のドロップアウト、クリック ノイズなどが発生することがあります。そのため本機の接続は、 別のUSBポートに接続することを強くお勧めします。ただし、 USBキーボードとUSBマウスは接続しても問題ありません。

# オーディオの接続

マイク、ギター、キーボード、オーディオ機器など、本機に入力 されたアナログ音声信号は、デジタル信号に変換された後にUSB を経由してパソコンに送られます。また、スピーカー (アンプ経由) やヘッドホンを本機に接続することにより、本機に入力されるオー ディオ信号やパソコンからの出力信号をモニターすることができ ます。

#### 注意

オーディオ 機器を接続する場合には、GAINつまみ、LINE OUTつまみ、およびPHONESつまみを下げた状態で行ってく ださい。モニター機器から突然大きな音が出て、機器の破損や 聴力障害の原因になる可能性があります。

#### マイク

#### ダイナミックマイク

フロントパネルのIN1 / IN2 端子(US-4x4 は、IN3 / IN4 端子を含む)に接続します。

#### コンデンサーマイク

ファントム電源を必要とするコンデンサーマイクをご使用にな る場合は、IN1 / IN2端子(US-4x4は、IN3 / IN4端子を含む) に接続し、ファントム電源スイッチを「+48V」に設定してく ださい。

ファントム電源スイッチが「+48V」に設定されているときは、 フロントパネルのファントム電源インジケーターが点灯します。

#### 注意

- 接続する前に、本機および接続する機器の電源を全てオフまた はスタンバイ状態にしてください。
- ファントム電源スイッチは、入力チャンネル(US-2x2 は 2 入力、 US-4x4 は 4 入力)を同時にオン/オフします。ファントム電 源を必要としないマイクを接続している場合は、ファントム電 源を「+48V」にしないでください。
- ファントム電源スイッチを「+48V」にした状態で、マイクの 抜き差しをないでください。大きなノイズを発生し、本機およ び接続中の機器が故障する恐れがあります。
- **. LINE OUT**つまみとPHONESつまみを下げた状態でファント ム電源スイッチの+48V / OFFの切り換えを行ってください。 マイクによっては大きなノイズを発生し、モニター機器から突 然大きな音が出て、機器の破損や聴力障害の原因になる可能 性があります。
- ファントム電源を必要とするコンデンサーマイクを使用する場 合のみ、ファントム電源スイッチを「+48V」にしてください。 ファントム電源を必要としないダイナミックマイクなどを接続 しているときにファントム電源スイッチを「+48V」にすると、 本機および接続中の機器が故障する恐れがあります。
- ファントム電源を必要とするコンデンサーマイクとダイナミッ クマイクを合わせて使用する場合は、必ずバランスタイプのダ イナミックマイクをご利用ください。アンバランスタイプのダ イナミックマイクを混用することはできません。
- リボンマイクの中には、ファントム電源を供給すると故障の原 因になるものがあります。疑わしい場合は、リボンマイクにファ ントム電源を供給しないでください。

#### <span id="page-11-0"></span>ギター

ギターやベースギターを直接本機に接続する場合は、フロントパ ネルのIN1 / IN2 端子に接続し、その端子のMIC/LINE INSTス イッチを「INST」に設定します。

#### 電子楽器/オーディオ機器など

電子楽器やオーディオ機器などを接続する場合は、フロントパネ ルのIN1 /IN2端子に接続し、その端子のMIC/LINE INSTスイッ チを「MIC/LINE」に設定します。

#### アナログレコードプレーヤー

アナログレコードプレーヤーの出力は、直接本機に接続すること ができません。アナログレコードプレーヤーを本機に接続するに は、アナログレコードプレーヤーと本機の間にフォノイコライザー アンプが必要です(あるいはフォノ入力端子を持つオーディオア ンプを介して接続します)。

#### モニタースピーカー

モニタースピーカー(パワードモニタースピーカーまたはアンプ/ スピーカーシステム)は、リアパネルのLINE OUT 1-2 端子に接 続します。

スピーカーの音量は、フロントパネルのLINE OUTつまみで調整 可能です。

#### ヘッドホン

ヘッドホンは、フロントパネルのPHONES端子(ステレオ 標準 ジャック)に接続します。

#### メモ

US-4x4 の1 端子および12端子からは、同じ信号が出力 されます。

#### 注意

ヘッドホンを接続する前には、PHONESつまみで音量を最小 にしてください。突然大きな音が出て、聴力障害などの原因と なることがあります。

# MIDIの接続

音源モジュール、キーボード/シンセサイザー、ドラムマシンなど のMIDI機器と本機を、以下のように接続します。

- MIDI機器の音をモニターしたい場合は、これらの出力を本機 のLINE INに入力するか、外部ミキサーを使ってモニターして ください。
- リアパネルのMIDI IN/MIDI OUT端子を使って、MTC (MIDI タイムコード)の送受信を行うことができます。これにより、 MTC対応アプリケーションソフトでMTR(マルチトラックレ コーダー)とMIDI機器を同期することができます。

#### 注意

- · USBインジケーターは、接続されたパソコンがシャットダウン 後も点灯し続ける場合があります。これは、パソコンによって はシャットダウン後もUSBケーブルを通じて電力を供給し続 けるためです。
- i Windows Media Player 使用時、コントロールパネル 内の **《サウンドとオーディオデバイス》**からMIDI音楽の再生出力 先(既定のデバイス)を**《Microsoft GS Wavetable SW Synth》**に設定した場合は、本機のLINE OUT [BALANCED] 端子およびPHONES端子からはMIDI演奏を聴くことができま せん。

# iOSデバイスとの接続

#### US-2x2

Lightning - USBカメラアダプタ※ 1 と外付けの電源デバイ ス※ 2 が必要です。

#### US-4x4

Lightning - USBカメラアダプタ※ 1 が必要です。

- ※ 1:Apple純正Lightning USBカメラアダプタを別途、ご用 意ください。
- ※ 2:10 [ページの「電源の接続」に](#page-9-1)記載されている電源デバイス。

# <span id="page-12-0"></span>Settings Panelを開く

Settings Panelを使って、本機の各種機能の設定を行うことが できます。 Settings Panelを開くには、次の方法があります。

#### Windows

#### Windows 10

0 Windows のスタートボタンをクリックし、**《すべてのアプ リ 》**w**《TASCAM》**w**《US-2x2 & US-4x4 Settings Panel》**を選択する。

#### Windows 8.1

**● Windows のスタートボタンを右クリックし、《コントロールパ ネル》**を選択して開く。

#### メモ

スタートボタンを左クリックしてスタート画面を表示させ、さ らに ボタンをクリックして表示された**《アプリ》**画面におい て、**《TASCAM》** の下の**《US-2x2 & US-4x4 Settings Panel》**をクリックして開くこともできます。

#### Windows 7

**● Windows のスタートボタンをクリックし、《すべてのプログラ ム 》**w**《TASCAM》**w**《US-2x2 & US-4x4 Settings Panel》**を選択する。

#### M<sub>ac</sub>

- **●《Finder》→《アプリケーション》→《TASCAM US-2x2 & US-4x4 Settings Panel》**をクリックして、Settings Panel を開く。
- **●《オーディオMIDI設定》の《オーディオ装置》**ウィンドウで **《US-2x2》**または**《US-4x4》**を選択した状態でcontrolキー を押しながらクリック(右クリック)、または設定ボタンをクリッ クして表示されるメニューの中から**《装置を設定...》**をクリッ クして、Settings Panel を開く。

# Windows 専用Settings Panelについて

Windows 専用Settings Panelには、3 つのタブ画面があります。 Settings Panel上部の各タブをクリックすると、選択されたタブ 画面の表示になります。

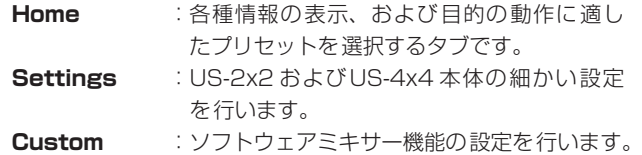

#### 《Home》タブ画面

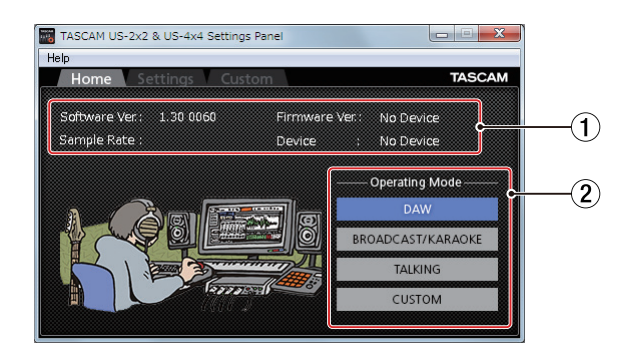

#### ① ステータス (状態)表示部

現在のソフトウェアのステータス(状態)を表示しています。

| 表示項目                         | 表示内容                                                                                                    |
|------------------------------|----------------------------------------------------------------------------------------------------|
| <b><i>«Software Ver.</i></b> | ソフトウェアのバージョンを表示。                                                                                                    |
| 《Sample Rate》                | サンプリング周波数を表示します。<br>Windows 版のみサンプリング周波数<br>の設定が可能です。<br>周波数の設定は、表示欄<br>のプルダウンメニューから<br>44.1k/48k/88.2k/96kHzのいず<br>れかの周波数を選択します。 |
| <b>《Firmware Ver.》</b>       | 接続中の本機のファームウェアバー<br>ジョンを表示。                                                                                                    |
| <b>《Device》</b>              | 接続中の本機の装置名を表示。<br>(未接続時は、 <b>《No Device》</b> と表示<br>されます)                                                                         |

2 Operating Mode項目

本機の動作モードを選択します。

#### 選択項目

#### **《DAW》**

SONARなどのDAWソフトウェアを使用する場合、お よび**《BROADCAST/KARAOKE》**モードが不要な 場合(生放送/カラオケ用途以外)に選択。

#### **《BROADCAST / KARAOKE》**

生放送やカラオケなどを行う場合に選択。

ループバック機能を有効にするプリセットが呼び出され、 パソコンから出力された音と本機のIN1 端子、IN2 端子 から入力されたマイクの音声をミックスして再びパソコ ンに戻すことができます。

#### **《TALKING》**

通話アプリケーションなどで会話を行う場合に選択。 ループバック機能を無効にするプリセットが呼び出され、 パソコンから出力された音(通話相手の声や自分のパソ コン内で再生している音楽など)を再びパソコンに戻さ ないようになります。

#### **《CUSTOM》**

**《Custom》**タブ画面で設定した動作を行う場合に選択。

#### <span id="page-13-1"></span><span id="page-13-0"></span>《Settings》タブ画面

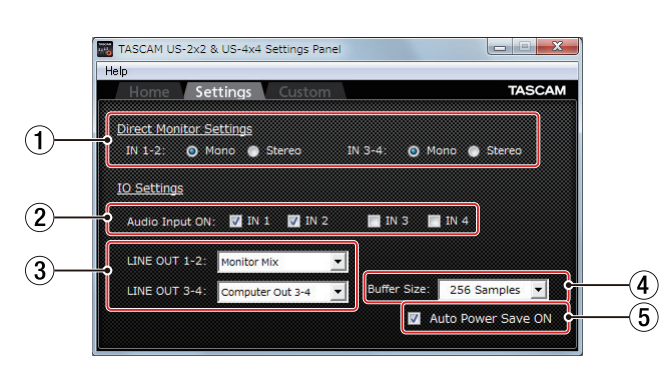

#### 1 Direct Monitor Settings 項目

**《IN 1-2》**/**《IN 3-4》**(US-4x4 のみ) IN1-IN2 / IN3-IN4 端子から入力された信号をモニターす る際に**《Mono》**または**《Stereo》**に設定します。

- o 設定を**《Mono》**にした場合 パソコンに送られる信号は「ステレオ」のままですが、 LINE OUT [BALANCED] 端子とPHONES端子から出力 される信号が「モノラル」になります。
- o 設定を**《Stereo》**にした場合 パソコンに送られる信号は「ステレオ」のままで、LINE OUT [BALANCED] 端子とPHONES端子から出力される 信号も「ステレオ」になります。

#### 2 Audio Input ON 項目

入力のオン/オフをチャンネルごとに設定します。

- **チェックボックスにチェックマーク(《レ》)を入れると、そ** の入力がオンになり、そのチャンネルに入力された信号を 通します。
- o チェックボックスのチェックマーク(**《**4**》**)を外すと、その 入力はオフになり、そのチャンネルに入力された信号は通 しません。

#### 3 LINE OUT 項目

#### **《LINE OUT 1-2》**

本機のLINE OUT 1-2 端子およびPHONES端子(US-4x4 はn1端子およびn2端子)から出力する信号を選択します。

#### **《LINE OUT 3-4》**(US-4x4 のみ)

本機のLINE OUT 3-4 端子から出力する信号を選択します。

#### 選択項目

#### **《Monitor Mix》**

Audio Input On/Off 項目で設定した入力チャンネル の信号とUSB経由でパソコンから出力される信号に MONITOR BALANCEつまみで調整したミックス信号 を出力します。

#### **《Computer Out 1-2》**

USB経由でパソコンから送られてくる再生信号 **《Computer Out 1-2》**を出力します。

#### **《Computer Out 3-4》**(US-4x4 のみ)

USB経由でパソコンから送られてくる再生信号 **《Computer Out 3-4》**を出力します。

#### メモ

MONITOR BALANCEつまみを左側 (INPUT)へ最大に回す と入力チャンネルの信号のみとなり、右側(COMPUTER)へ 最大に回すとパソコンからの信号のみとなります。 それ以外では,両方の信号がミックスした信号になります。

#### 4 Buffer Size 項目

本機のドライバーは、パソコンとやりとりするオーディオ入出 力信号を一時的にバッファーに蓄えています。 このバッファーサイズは、調整が可能です。 バッファーサイズが小さいほど、オーディオ信号の遅れが少な くなりますが、パソコンの高速処理が要求されます。 他のシステム操作を行った場合など処理が間に合わないと、オー ディオ信号にクリックノイズ、ポップノイズ、ドロップアウト などが発生する場合があります。 バッファーサイズを大きくするほど動作がより安定し、オーディ オ信号への悪影響に対して強くなりますが、パソコンとやりと りするオーディオ信号の遅れが大きくなります。 本機ではユーザー環境に合わせて、バッファーサイズを調節す ることができます。

# 選択項目

# **《64 / 128 / 256 / 512 / 1024 / 2048 Samples》**

5 Auto Power Save ON 項目 スタンドアローンモード動作時に、本機に入力信号が検出され ない状態(−60dBFS以下の状態)が 30 分間経過した場合に、 自動的に電源をオフ(スタンバイ状態)にするかを設定します。

- **チェックボックスにチェックマーク(《✔》)を入れると、オー** トパワーセーブ機能がオンになり自動的に電源をオフ(ス タンバイ状態)になります。
- **チェックボックスのチェックマーク(《✔》)を外すと、オー** トパワーセーブ機能はオフになります。

# <span id="page-14-0"></span>《Custom》タブ画面

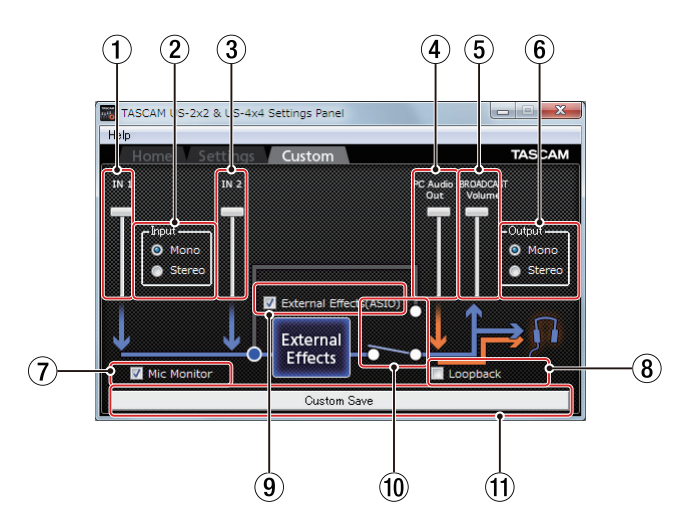

#### 1 IN1 スライドボリューム

本機のIN1 端子からの入力音量を調節します。

#### 2 Input 項目

入力信号を**《Mono》**/**《Stereo》**どちらで扱うかを設定します。

# 選択項目

**《Mono》**

マイク1本(IN1 端子に接続)での使用の場合でも、内 部処理にて**《IN1》**/**《IN2》**からの入力として扱います。 **《IN1》**の音声がヘッドホンの左右のチャンネルから聴こ えます。

生放送などでマイクを使用する場合、通常はこちらを選 択してください。

#### **《Stereo》**

マイク1本(IN1 端子に接続)での使用の場合でも、内 部処理にて**《IN1》**/**《IN2》**からの入力として扱いません。 **《IN1》**からの入力としてのみ扱います。

**《IN1》**の音声がヘッドホンの左チャンネルから、**《IN2》** の音声がヘッドホンの右チャンネルから聴こえます。 生放送やカラオケ用途において、キーボードなど元々ス テレオの音声を入力する場合にこちらを選択してくださ い。

#### メモ

**《Mono》**設定にしていてもDAWモード選択時には、自動的に **《Stereo》**に切り換わります。

- 3 IN2 スライドボリューム 本機のIN2 端子からの入力音量を調節します。
- 4 PC Audio Out スライドボリューム Windows Media Player やカラオケアプリで再生している音 量を調節します。
- 5 BROADCAST Volume スライドボリューム Sound Recorder やカラオケアプリで録音する音量を調節し ます。また、生放送アプリでは、放送する音量を調節します。

#### メモ

- i 各種スライドボリュームで音量レベルを確認しながら調 整するには、本体のMONITOR BALANCEつまみを右側 (COMPUTER) いっぱいにしてください。
- スライドボリュームをダブルクリックすると初期値に戻ります。

#### 6 Output 項目

出力信号を**《Mono》**/**《Stereo》**どちらで扱うかを設定します。 選択項目

#### **《Mono》**

ご使用になるアプリケーションによっては左側の音声し か扱えない場合があります。このようなアプリケーショ ンを使用すると、右側の音声を送出または録音できなく なってしまいます。

**《Mono》**に設定すると、左右の音がミックスされモノラ ルサウンドをパソコンに送ることができます。

#### **《Stereo》**

ご使用になるアプリケーションがステレオに対応してい る場合に設定します。

**《Stereo》**に設定すると、ステレオサウンドをパソコン に送ることができます。

## メモ

**《Mono》**に設定した場合、ステレオの入力信号は全てモノラ ルになります。マイク入力で、2**《Input》**項目を**《Stereo》** に選択している場合でも、こちらの設定が優先されます。

#### 7 Mic Monitor項目

**《Mic Monitor》**のチェックボックスにチェックマーク(**《**4**》**) が入っているとき、マイク 音声などの入力は**《PC Audio Out》**とミックスされパソコンにループバックされます。 **《Mic Monitor》**のチェックボックスにチェックマーク(**《**4**》**) を外すと、IN1 およびIN2 から入力したマイク音声などをヘッ ドホン出力に戻さないようになります。

#### 8 Loopback項目

**《Loopback》**のチェックボックスにチェックマーク(**《**4**》**) が入 っ て い る と き、 パ ソ コ ン か ら の音 がBROADCASTと PHONES端子に出力されます。

**《Loopback》**のチェックボックスのチェックマーク(**《**4**》**) を外すと、パソコンからの音がPHONES端子のみ出力されます。

#### 9 External Effects (ASIO) 項目

本機に入力しているマイクなどに外部エフェクトを使ってエ コーなどをかける場合には、**《External Effects (ASIO)》** のチェックボックスにチェックマーク(**《**4**》**)を入れます。

#### 注意

放送用ソフトウェアの設定によっては、信号がループしハウリ ング現象を起こすことがありますのでご注意ください。

メモ

**《External Effects (ASIO)》**のチェックボックスのチェッ ク(**《**4**》**)を外していても、DAWモード 選択時には自動的に チェックマーク(**《**4**》**)が入ります。

#### 0 External Effectsスイッチ **《External Effects (ASIO)》**のチェックボックスにチェッ クマーク(**《**4**》**)が入っているとき、スイッチが**《External Effects》**側に設定され点灯します。

#### m Custom Saveボタン

ボタンをクリックすると、**《Custom》**タブ画面の設定状態を 保存します。

保 存 さ れ た設 定 は、**《Home》** タブ画面の**《Operating Mode》**項目の**《Custom》**で使用できます。

# <span id="page-15-0"></span>Mac 専用 Settings Panelについて

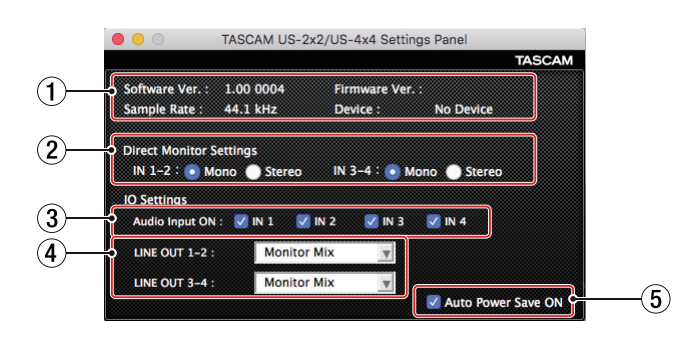

#### ① ステータス (状態) 表示部

現在のソフトウェアのステータス(状態)を表示しています。

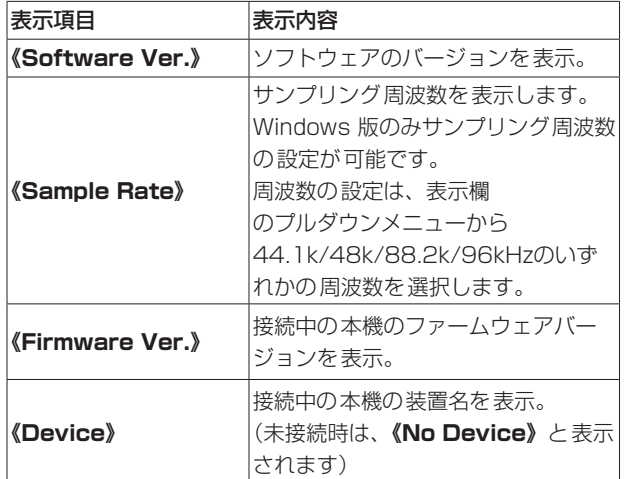

#### 2 Direct Monitor Settings 項目

**《IN 1-2》**/**《IN 3-4》**(US-4x4 のみ) IN1-IN2 / IN3-IN4 端子から入力された信号をモニターす る際に**《Mono》**または**《Stereo》**に設定します。

o 設定を**《Mono》**にした場合 パソコンに送られる信号は「ステレオ」のままですが、 LINE OUT [BALANCED] 端子とPHONES端子から出力 される信号が「モノラル」になります。

o 設定を**《Stereo》**にした場合 パソコンに送られる信号は「ステレオ」のままで、LINE OUT [BALANCED] 端子とPHONES端子から出力される 信号も「ステレオ」になります。

#### 3 Audio Input ON 項目

- 入力のオン/オフをチャンネルごとに設定します。
- o チェックボックスにチェックマーク(**《**4**》**)を入れると、そ の入力がオンになり、そのチャンネルに入力された信号を 通します。
- o チェックボックスのチェックマーク(**《**4**》**)を外すと、その 入力はオフになり、そのチャンネルに入力された信号は通 しません。

#### 4 LINE OUT 項目

#### **《LINE OUT 1-2》**

本機のLINE OUT 1-2 端子および PHONES端子 (US-4x4 は∩ 1 端子および∩2 端子)から出力する信号を選択します。

#### **《LINE OUT 3-4》**(US-4x4 のみ)

本機のLINE OUT 3-4 端子から出力する信号を選択します。 選択項目

#### **《Monitor Mix》**

Audio Input On/Off 項目で設定した入力チャンネル の信号とUSB経由でパソコンから出力される信号に MONITOR BALANCEつまみで調整したミックス信号 を出力します。

#### **《Computer Out 1-2》**

USB経由でパソコンから送られてくる再生信号 **《Computer Out 1-2》**を出力します。

#### **《Computer Out 3-4》**(US-4x4 のみ)

USB経由でパソコンから送られてくる再生信号 **《Computer Out 3-4》**を出力します。

#### メモ

MONITOR BALANCEつまみを左側(INPUT)へ最大に回す と入力チャンネルの信号のみとなり、右側(COMPUTER)へ 最大に回すとパソコンからの信号のみとなります。 それ以外では,両方の信号がミックスした信号になります。

#### 5 Auto Power Save ON 項目

スタンドアローンモード動作時に、本機に入力信号が検出され ない状態(-60dBFS以下の状態)が 30 分間経過した場合に、 自動的に電源をオフ(スタンバイ状態)にするかを設定します。

- o チェックボックスにチェックマーク(**《**4**》**)を入れると、オー トパワーセーブ機能がオンになり、自動的に電源がオフ(ス タンバイ状態)になります。
- **チェックボックスのチェックマーク(《√》)を外すと、オー** トパワーセーブ機能はオフになります。

# <span id="page-16-0"></span>最新情報のお知らせ機能

お使いのパソコンがインターネットに接続されていると、 Settings Panel起動時にお知らせが表示されることがあります。

メモ

「同じメッセージを再度表示しない」チェックボックスをチェッ クすることで、次回から起動時に同じメッセージを表示しない ようにできます。

# Settings Panel・ファームウェアの自動更 新機能

新しいバージョンのSettings Panelおよびファームウェアがリ リースされた場合、お使いのパソコンがインターネットに接続さ れていると、Settings Panel起動時に自動更新案内が表示されま す。

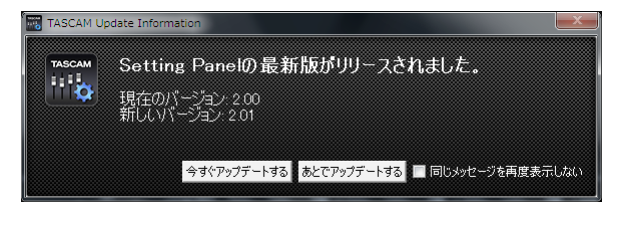

[Settings Panelの更新の場合]

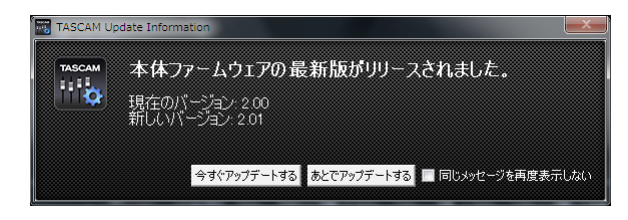

[ファームウェアの更新の場合]

最新のSettings Panel /ファームウェアをご使用になりたい場 合、「今すぐアップデートする」ボタンをクリックしてください。 ファイルが自動的にダウンロードされ、更新ソフトが起動します。 更新したくない場合、あとで更新したい場合は、「あとでアップデー トする」ボタンをクリックして更新ウィンドウを閉じてください。

#### メモ

- i「同じメッセージを再度表示しない」チェックボックスをチェッ ク(**《**4**》**)することで、次回から起動時に同じウィンドウを表 示しないようにできます。
- 更 新 ウ ィ ン ド ウ を閉 じ た あ と で も、 メ ニ ュ ー バ ー の Help→Updateを選択することで再び更新ウィンドウを表示さ せることができます。

# <span id="page-17-1"></span><span id="page-17-0"></span>第7章 アプリケーションガイド

ここでは、いくつかのオーディオアプリケーションと組み合わせ て使用する場合の各設定方法を紹介します。

# DAWソフトウェア

## バンドルDAWソフトウェア

バンドルしているDAWソフトウェアのダウンロードやインストー ル、および各種の設定方法に関しては、TASCAMのウェブサイト (https://tascam.jp/jp/)から、それぞれのクイックスタートガ イドをダウンロードして、ご覧ください。

#### その他のDAWソフトウェア

その他のDAWソフトウェアをご使用の場合は、お手持ちのDAW ソフトウェアの取扱説明書をご参照ください。

# 使用目的とドライバーの組み合わせ (Windowsのみ)

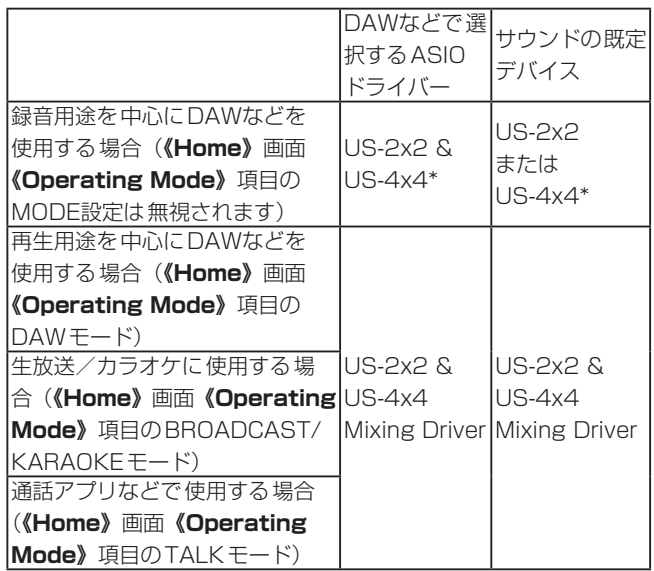

※ ご使用の環境によってはパフォーマンスが向上することがあり ます。

# Windows Media Player

**1.** OSのコントロールパネルを開きます。

#### メモ

- コントロールパネルは、下記の方法で開きます。
- Windows  $10 \, / \,$  Windows 8.1 Windows のスタートボタンを右クリックし、**《コントロー ルパネル》**を選択。

#### Windows 7

Windows のスタートボタンを左クリックし、スタートメ ニュー上の《コントロールパネル》を選択。

**2.** コントロールパネル内の**《サウンド》**をダブルクリックして 開きます。

#### メモ

コントロールパネルの表示方法を**《アイコン》**に設定すると**《サ ウンド》**アイコンが表示されます。

**3. 《再生》**タブ画面の**《US-2x2(またはUS-4x4)》**または **《Mixing Driver 1 for US-2x2 & US-4x4》**を右クリッ クし、表示されたポップアップメニュー内の**《既定のデバイス として設定》**をクリックします。

このとき、緑のチェックマーク(**《**4**》**)が選択したデバイスに 移動します。

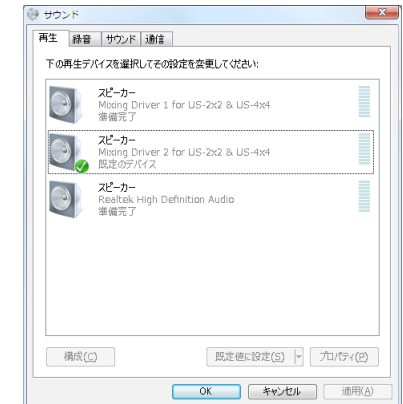

[ Windows 8.1 の場合の画面]

#### メモ

本機を録音デバイスとして使う場合には、**《再生》**タブ画面と 同様に**《録音》**タブ画面もご使用になるASIOデバイスに応じ て既定のデバイスを設定してください。

- **4.** 設定が終了したら、**《OK》**ボタンをクリックします。
- **5.** Windows Media Player を起動し、オーディオファイルの 再生を行ってください。

#### メモ

- · Windows Media Player を起動した状態で設定を行った場合は、 Windows Media Player 側でデバイスの切り換えが認識されま せん。この場合、Windows Media Player を再起動してください。
- · 上記設定/操作を正しく行っても音が出ない場合は、USBケー ブルを抜いてパソコンを再起動してください。
- この設定を行うと本機経由で音は出ますが、パソコンのスピー カーやヘッドホン端子からは音が出なくなります。

# <span id="page-18-0"></span>Mac OS X と iTunes

- **1. 《アプリケーション》**フォルダー内の**《ユーティリティ》**フォ ルダー内にある**《オーディオMIDI設定》**をダブルクリックし、 **《オーディオ装置》**画面を開きます。
- **2. 《TASCAM US-2x2(またはUS-4x4)Audio Device》** をクリックして選択し、右クリックまたはcontrolキーを押 **しながら《TASCAM US-2x2 (またはUS-4x4) Audio Device》**をクリックして表示されるポップアップメニュー 内の**《このサウンド出力装置を使用》**をクリックします。 スピーカーのマークが**《TASCAM US-2x2(またはUS-4x4) Audio Device》**に移動します。

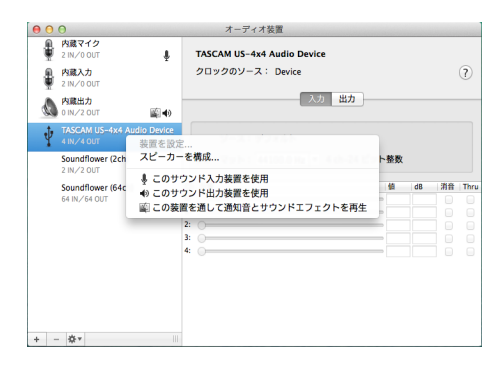

#### メモ

本機を録音デバイスとして使う場合には、**《TASCAM US-**2x2 (またはUS-4x4) Audio Device》を《このサウンド **入力装置を使用》**に設定します。

**3.** iTunesを起動し、オーディオファイルを選択して再生を行っ てください。

# <span id="page-19-0"></span>第 8 章 スタンドアローンモード

#### 概要

- 本機の電源が入っていて、USBケーブルがパソコンとつながっ ていないとき、本機はスタンドアローンモードと呼ばれるモー ドで動作します。
- 本機をマイク用プリアンプとして動作させ、入力音をモニタリ ングすることが可能です。録音をせずに、楽器の練習をすると きなどに便利な機能です。
- 外付けの電源デバイスが必要です。詳しくは、10 [ページの](#page-9-1) [「電源の接続」を](#page-9-1)ご参照ください。

# スタンドアローンモード動作時の各設定

スタンドアローンモード 動作時は、入力信号が固定値に設定さ れた内蔵デジタルミキサーおよび出力セレクターを通して、出 力端子に出力されます。また、スタンドアローンモード動作時は、 USBインジケーターが点滅状態になります。

#### Settings Panel の設定

Settings Panel の設定は、以下に設定されます。

- Direct Monitor Settings Input 1-2: Mono
- Direct Monitor Settings Input 3-4 (US-4x4のみ): Mono
- Audio Input On/Off : 全てオン
- Line Outputs 1-2 : MONITOR
- Line Outputs 3-4 (US-4x4のみ): MONITOR
- ERP2 Setting On/Off :現在の設定状態を保持

# 第 9 章 MIDI インプリメンテーションチャート

## <span id="page-20-0"></span>MIDIインプリメンテーションチャート

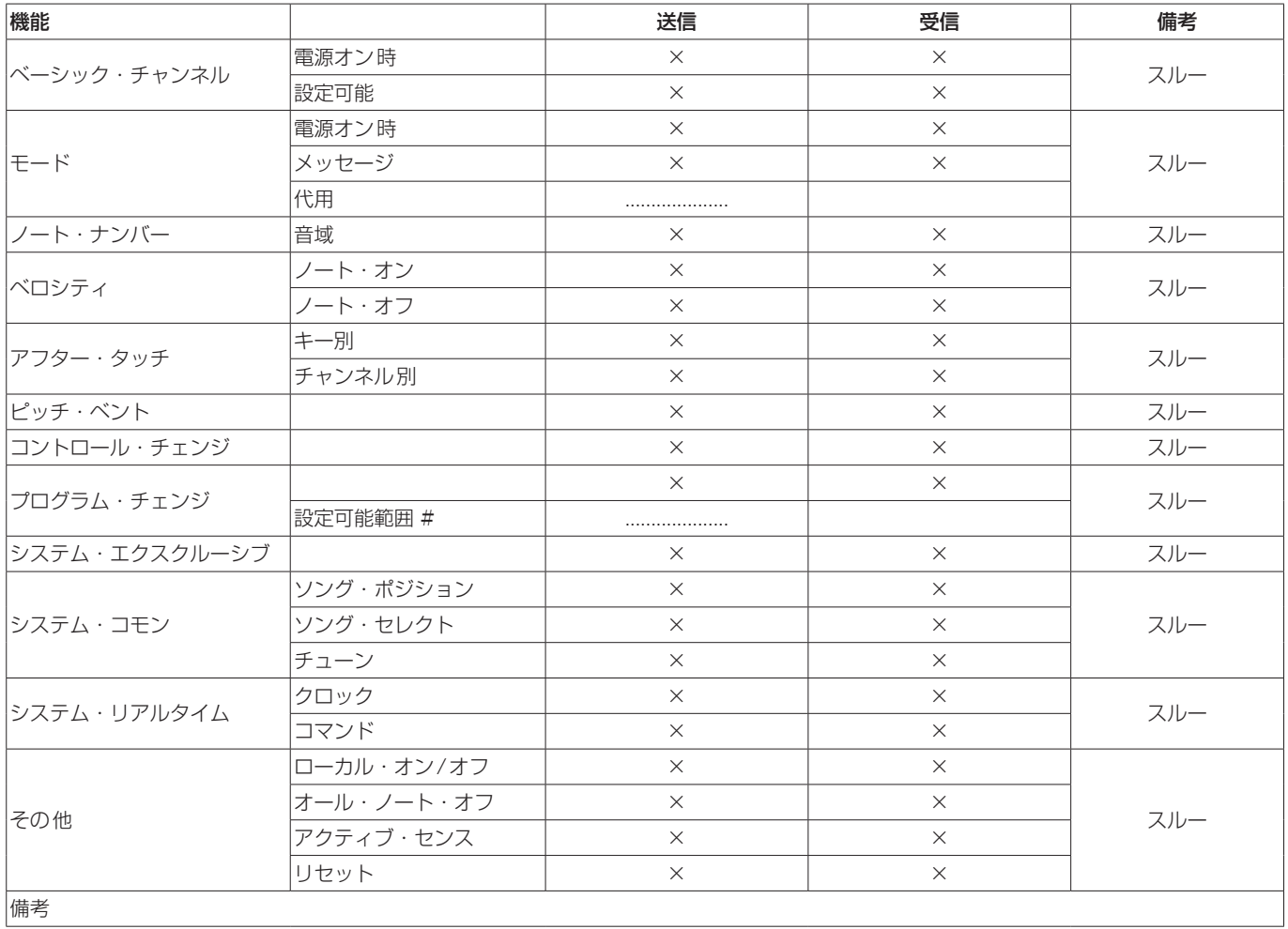

モード 1:オムニ・オン、ポリ モード 2:オムニ・オン、モノ ○:YES モード 3:オムニ・オフ、ポリ モード 4:オムニ・オフ、モノ ×:NO

# <span id="page-21-0"></span>第 10 章 トラブルシューティング

本取扱説明書の手順通り設定しても、本機が正常に使用できない 場合は、まずは本章をご確認ください。

本章で解決できない場合は、タスカムカスタマーサポート(巻末 に記載)まで、下記のご使用環境と、詳しい状況をお知らせいた だきますようお願い致します。

#### ご使用環境

- パソコンメーカー
- $\bullet$  モデル
- $^{\circ}$  CPU
- 搭載メモリー
- $\bullet$  OS
- 使用アプリケーション
- ウイルス対策ソフト
- **無線LANの有無**

お問い合わせ先につきましては、巻末をご参照ください。

#### 専用ソフトウェアをインストールできない。

#### $\downarrow$

#### **1.** OS の確認

お使いのOSとインストールしようとしているソフトウェアの 対応OSが異なっている可能性があります。 インストールしようとしているソフトウェアの対応OSを、今 一度ご確認ください。

**2.** 常駐ソフトの停止 アンチウイルスソフトなどの常駐ソフトがインストールの妨 げとなる場合があります。 常駐ソフトを終了し、再度インストールをお試しください。

#### 本機を接続したがパソコンに認識されない。

 $\downarrow$ 

#### **1.** 専用ソフトウェアのインストール

- 専用ソフトウェアをインストールしてください。 [6 ページ「専用ソフトウェアをインストールする」](#page-5-1)をご 覧ください。
- **2.** USBポートの差し替え
	- **本機は、USB1.1 では動作しません。USB2.0 または** USB3.0 のポートをご使用ください。
	- o 本機の接続は、USBハブはご使用にならずに、必ずパソ コン本体のUSB ポートに接続してください。
	- o 上記の方法で解決しない場合、パソコン本体の別のUSB ポートに接続してください。

#### パソコンでオーディオを再生しても音が出ない。

#### x

本機のMONITOR BALANCEつまみが、左側(INPUT)最大に回っ ていないかを確認してください。

その場合、MONITOR BALANCEつまみを中央より右側に回し てください。

また、本機をパソコンに接続した状態で下記をご確認ください。 なお、以下の設定を行うと本機経由で音は出ますが、パソコンの スピーカーやヘッドホン端子から音は出なくなります。

#### Windows

● 本書 18ページ「第7章 アプリケーションガイド」の 「Windows Media Player」を参照して、各OSに合わせた再 生時の既定デバイスに設定してください。

#### Mac

- **1.** 全てのアプリケーションを終了し、アップルメニューより**《シ ステム環境設定...》**画面を開きます。
- **2. 《サウンド》**を開きます。
- **3. 《出力》**タブから**《US-2x2》**(または**《US-4x4》**)を選択 します。

設定が完了しましたらパソコンを再起動し、再生音をご確認くだ さい。また、お使いのアプリケーションによっては、上記とは別 にデバイス設定を行う必要がある場合があります。

特にDAWソフトウェアをご使用時には、上記OSの設定とは別の オーディオエンジンで動作していますので、本機の専用ソフトウェ アをインストール後、先にDAWソフトウェアのドライバー設定を ご確認ください。

お使いのアプリケーションの詳しい設定方法については、各取扱 説明書をご参照ください。

#### モニタリング時に入力音の遅延が大きい

ダイレクトモニター機能をご使用ください。 詳しくは、4ページ「フロントパネル」の「⑪ MONITOR BALANCEつまみ」をご参照ください。

#### 入力音が二重に聴こえる

DAWなどの録音ソフトウェアがその入力を出力(モニターオンな ど)に設定していないことを確認してください。 入力端子からの入力信号が、ダイレクトモニターだけでなくパソコ ンからの出力信号としてモニターされることにより二重に聴こえ ることがあります。

#### 音切れやノイズが発生する。

x

パソコンの負荷が原因で音切れやノイズが発生します。 パソコンの負荷を軽減させる方法を下記にご紹介致します。

- **1.** 無線LANやアンチウイルスソフトなどの常駐ソフトが動作し ている場合は、定期的な負荷がかかり、音切れやノイズの原 因となります。 無線LANの通信を停止、アンチウイルスソフトなどの常駐ソ フトを停止してご使用ください。
- **2.** お使いのオーディオアプリケーション、あるいは本機の Settings Panelにてバッファーサイズ (レイテンシー)の設 定を大きくすることをお試しください。(Windowsのみ)

#### メモ

オーディオアプリケーション側でパソコンへの負荷を減らす方 法を、オーディオアプリケーションのメーカー様にお問い合わ せください。

**3.** パソコンをオーディオ処理に適した設定に変更してください。

#### [ Windows の場合]

- 1 ご使 用 のOS (Windows 10 / Windows 8.1 / Windows 7) に適した設定方法でコントロールパネルを 開きます。
- o Windows 10 は、Windows のスタートボタンから**《コ ントロールパネル》**をクリックし、コントロールパネルを 開きます。さらに**《システム》**アイコンをクリックします。
- Windows 8.1 は、通常のスタート画面(メトロUI画面) で右クリックし、**《すべてのアプリ》**をクリックします。さ らに**《コンピュータ》**を右クリックし、**《プロパティ》**を 選択します。
- o Windows 7 は、Windows のスタートボタンから**《コン ピュータ》**を右クリックし、**《プロパティ》**を選択します。
- 2**《システムの詳細設定》**をクリックします。
- 3**《システムのプロパティ》**画面の**《詳細設定》**タブで、**《パ フォーマンス》**枠の**《設定...》**をクリックします。
- 4**《パフォーマンスオプション》**画面の**《視覚効果》**タブで、**《パ フォーマンスを優先する》**を選択します。

#### [Mac の場合]

- 1 アップルメニューより**《システム環境設定...》**画面を開き、 **《省エネルギー》**を選択します。
- 2**《コンピュータのスリープ》**を**《しない》**に設定します。
- 3**《ディスプレイのスリープ》**を**《しない》**に設定します。

#### メモ

Mac OS Xのバージョン、またはMacによっては、この設定が ない場合があります。

**4.** USBポートの差し替え USBポートによっては本機が正常に動作しない場合がありま すので、パソコン本体の別のUSBポートに接続してください。

#### メモ

- i その他のUSB機器は、接続せずにお試しください(USBキー ボード・USBマウスは、接続しても構いません)。
- USBハブはご使用にならず、必ずパソコン本体の(オンボードの) USBポートに接続してください。

# バンドルDAWソフトウェアのお問い合わせについて

x

バンドルDAWソフトウェアにつきましては、弊社ではサポート外 となります。

ご使用については、バンドルDAWソフトウェアのヘルプメニュー をご参照いただきますようお願い致します。

# <span id="page-23-0"></span>定格

#### サンプリング周波数

44.1k/48k/88.2k/96kHz

# 量子化ビット数

16/24 ビット

# 入出力定格

# アナログオーディオ入力定格

#### マイク入力(バランス)

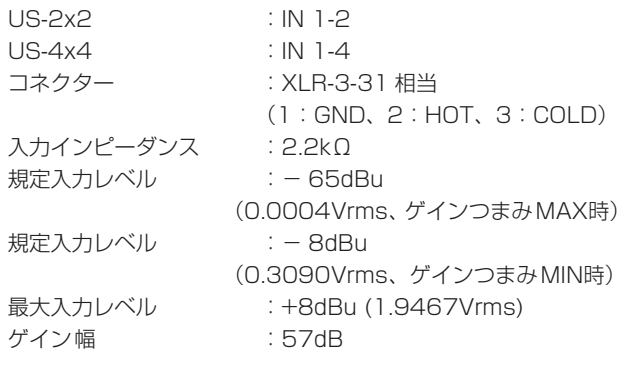

#### インストゥルメント入力(アンバランス)

#### IN 1-2

#### (MIC/LINE INSTスイッチを「INST」に設定時)

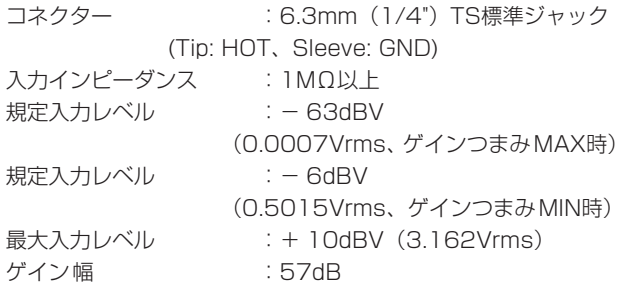

#### ライン入力(バランス)

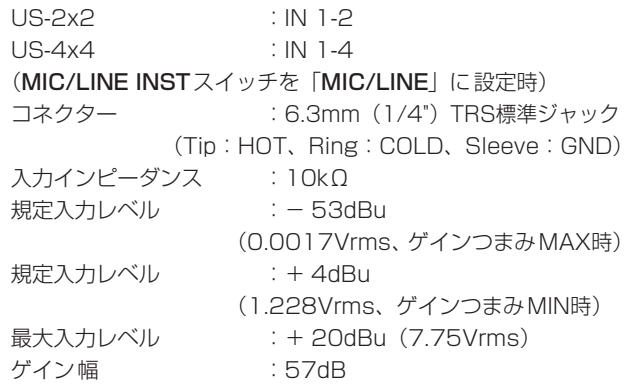

# アナログオーディオ出力定格

### ライン出力(バランス)

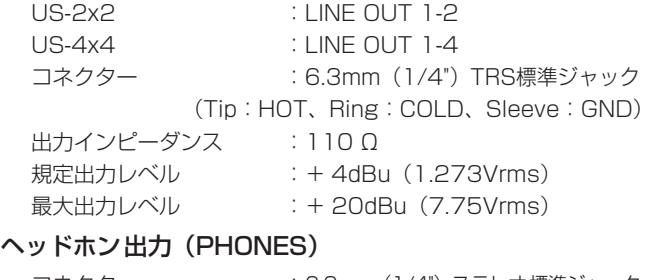

#### コネクター :6.3mm(1/4")ステレオ標準ジャック 最大出力 US-2x2 :18mW + 18mW以上 (THD+N 0.1%以下、32 Ω負荷時) US-4x4(端子 1、2 合計):45mW + 45mW以上 (THD+N 0.1%以下、32 Ω負荷時)

#### コントロール入出力定格

#### MIDI IN 端子

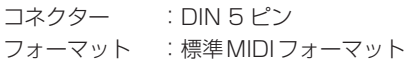

#### MIDI OUT 端子

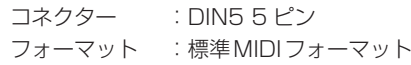

#### USB

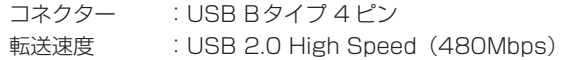

# オーディオ性能

#### マイクアンプEIN(入力換算雑音)

− 127dBu以下(150 Ω終端、ゲインつまみMAX時)

#### 周波数特性

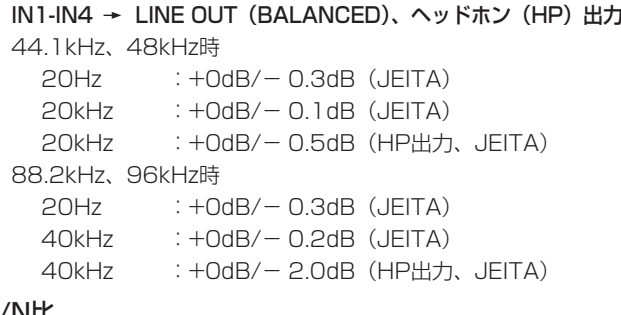

## S/N比

101dB以上 (MIC/LINE入力 → LINE OUT、ゲインつまみMIN時、JEITA)

#### 歪率

0.003%以下 (MIC/LINE入力 → LINE OUT、1kHzサイン波、 規定入力レベル、最大出力レベル、JEITA)

#### クロストーク

95dB以上 (MIC/LINE入力 → LINE OUT、1kHz、JEITA)

# <span id="page-24-0"></span>動作条件

最新の対応OS状況については、TASCAMのウェブサイト (https://tascam.jp/jp/)ご確認ください。

#### Windows

#### 対応OS

Windows 10 32 ビット Windows 10 64 ビット Windows 8.1 32 ビット Windows 8.1 64 ビット Windows 7 32 ビット SP1 以上 Windows 7 64 ビット SP1 以上 (Windows 8、Windows Vista および Windows XP はサポート外)

#### 対応パソコン

USB2.0 を装備したWindows 対応パソコン

#### CPU/クロック

デュアルコアプロセッサー 2GHz 以上(x86)

#### メモリー

2GB以上

#### 注意

本機の動作確認は、上記のシステム条件を満たす標準的なパソ コンを使って行われていますが、上記条件を満たすパソコン全 ての場合の動作を保証するものではありません。同一条件下で あっても、パソコン固有の設計仕様や使用環境の違いにより処 理能力が異なります。

#### Mac

#### 対応OS

macOS High Sierra (10.13 以降) macOS Sierra (10.12 以降) OS X El Capitan (10.11 以降)

#### 対応パソコン

USB2.0 を装備したMac

#### CPU/クロック

デュアルコアプロセッサー 2GHz以上

#### メモリー

2GB以上

## iOSデバイス

iOS 7 以降のApple製iOSデバイス

## 対応オーディオドライバー

#### Windows

ASIO2.0、WDM, MIDI

#### Mac

Core Audio、Core MIDI

#### 一般

#### 電源

US-2x2 :パソコンよりUSB経由で供給\* US-4x4 :専用ACアダプター (PS-P1220E、DC12V)

※ iOSデバイス使用時は、別途外付け電源デバイスが必要です。 別売のACアダプター PS-P520Eまたは外付けバッテリーパッ クBP-6AAをご使用になることを強く推奨します。他の電源デ バイスをご使用になる場合は、下記の仕様の電源デバイスをご 使用ください。

- o 供給電圧:5V
- o 供給電流:700mA以上

#### 消費電力

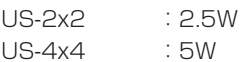

#### 外形寸法

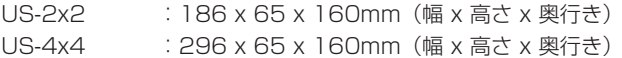

#### 質量

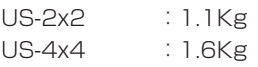

#### 動作温度

5 〜 35℃

# 寸法図

#### US-4x4

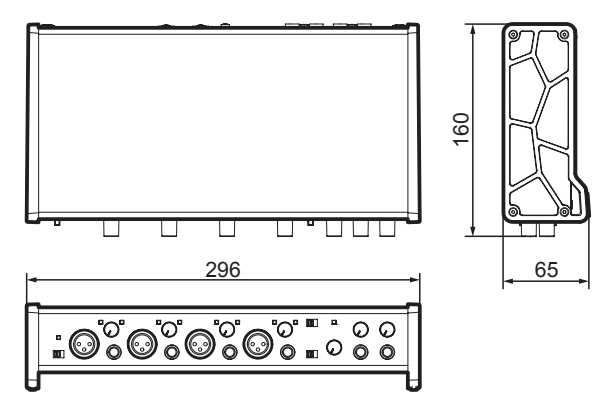

US-2x2

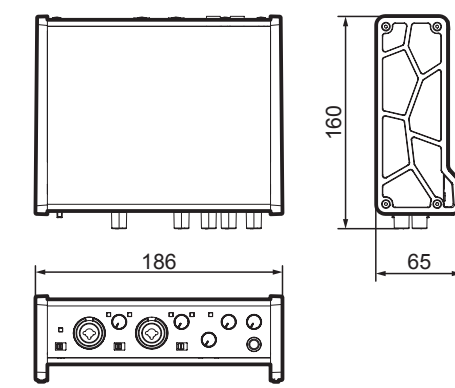

- リファレンスマニュアルのイラストが一部製品と異なる場合が あります。
- 製品の改善により、仕様および外観が予告なく変更することが あります。

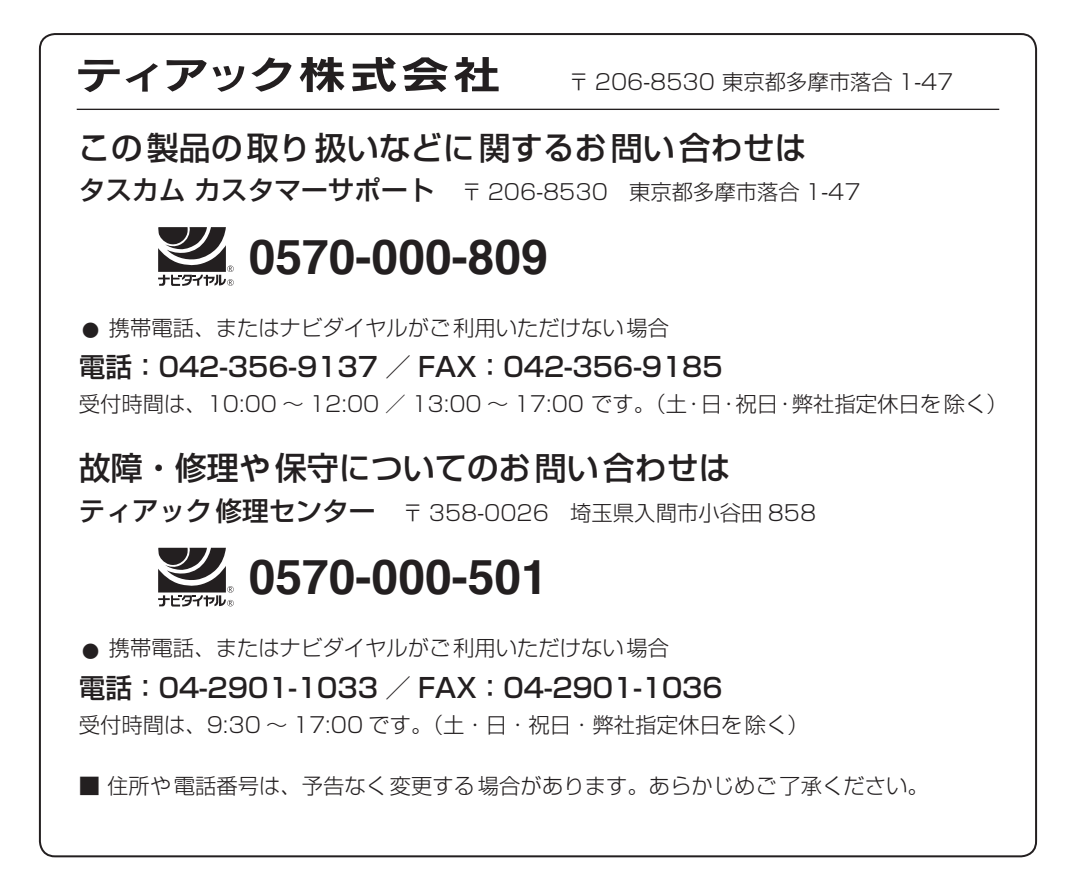

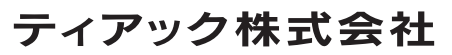

〒 206-8530 東京都多摩市落合 1-47 https://tascam.jp/jp/